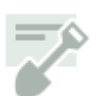

# **DPD Project Portal: Submitting Permit Applications & Plans**

## **What Kind of Projects Can I Submit?**

You can submit construction, demolition, grading, land use, and mechanical projects electronically. If you have scheduled in-person intake for a project and would like to submit it electronically, please send an email to DPD\_Portal@seattle.gov to ask about converting your intake appointment. Applications already in review cannot be converted to electronic review.

To submit a revision to an issued permit, see Submitting Permit Revisions.

Plats can be submitted and reviewed via the electronic system. However**, you will be required to bring a hard copy of the final plat to DPD** for recording with King County.

## **Prerequisites for Application Submission**

Before your can submit your permit application, you need to complete a preliminary application. If you haven't done this yet, please see Starting a New Project before continuing.

Once your preliminary application has been processed by DPD, you can start your permit application. Before you can submit, however, the following must be complete:

- The pre-application site visit (PASV), if required for your project. A PASV is required for all new construction projects and most land use projects; it's required for other projects if they involve ground disturbance over a certain amount. If a PASV has been performed on the site within the last two years, it may be waived for your project.
- A preliminary assessment of project requirements by DPD and Seattle City Light, Department of Transportation, and Public Utilities. This assessment is required for all new construction projects and most land use projects. When it's complete (usually no more than 10 business days after your preliminary application is processed), you'll receive a report detailing requirements.
- Environmentally critical area (ECA) or shoreline exemptions, if you've applied for them.

If Seattle Department of Transportation requires a street improvement plan (SIP) for your project, it must be approved by your scheduled intake date. Approval is not required to submit your application. The preliminary assessment report contains details about SIP requirements.

## **Step 1: Project Information**

To start your permit application:

1. Click a project number with Pre-Application Processed status from the **Applications in Progress** section of the Portal.

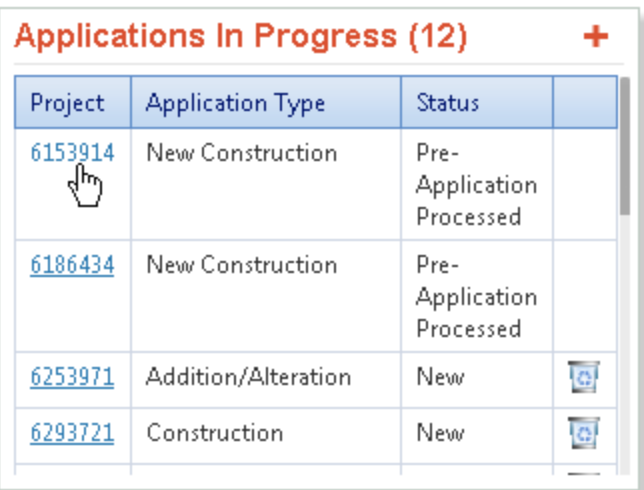

 $\overline{a}$ 

If you don't see your project in the **Applications in Progress** section, you are not the primary applicant. Call the Applicant Services Center (ASC) at 206-684-8850 for information about changing the primary applicant.

2. Review the project information to make sure you're working with the right project.

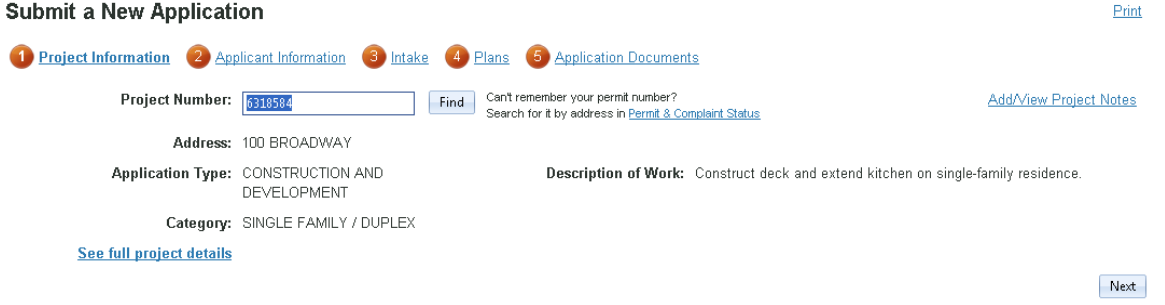

3. Click **Next** to continue.

۷

Each time you click **Next**, the information you've entered on the current step will be saved. You can exit the application at any point and complete other steps later.

### **Step 2: Applicant Information**

Because you initiated the project, you are the primary applicant. If you need to change the owner or financially responsible party:

Click **Change** next to **Owner** or **Financially responsible party**.

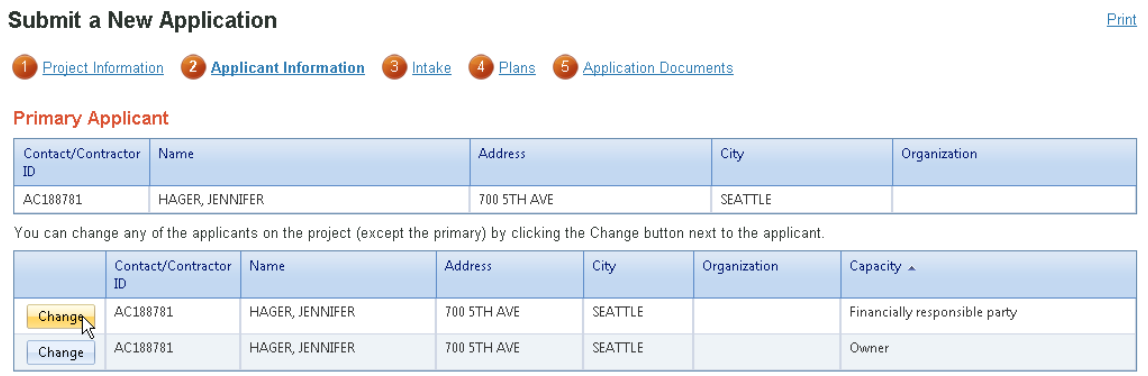

I declare, under penalty of perjury under the laws of the State of Washington, that the information provided about the owner and financially responsible party on this application is correct and complete. I understand and agree that the owner is responsible for payment of all fees associated with this project including all hourly or other fees which may accrue during the review and/or post-issuance whether the permit is issued or whether the application is canceled or denied before the permit is issued. I understand and agree that the owner must notify DPD of any address change which may occur at any time prior to payment of all fees associated with this project. If I am the owner, I agree that this electronic filing constitutes an authorizing signature. If I am not the owner of this property, I am attaching a signed Acceptance of Financial Responsibility/ Letter of Authorization to this application.

Previous

Next

To use someone from **My Contacts**, select the check box next to his or her name and click **Save**..

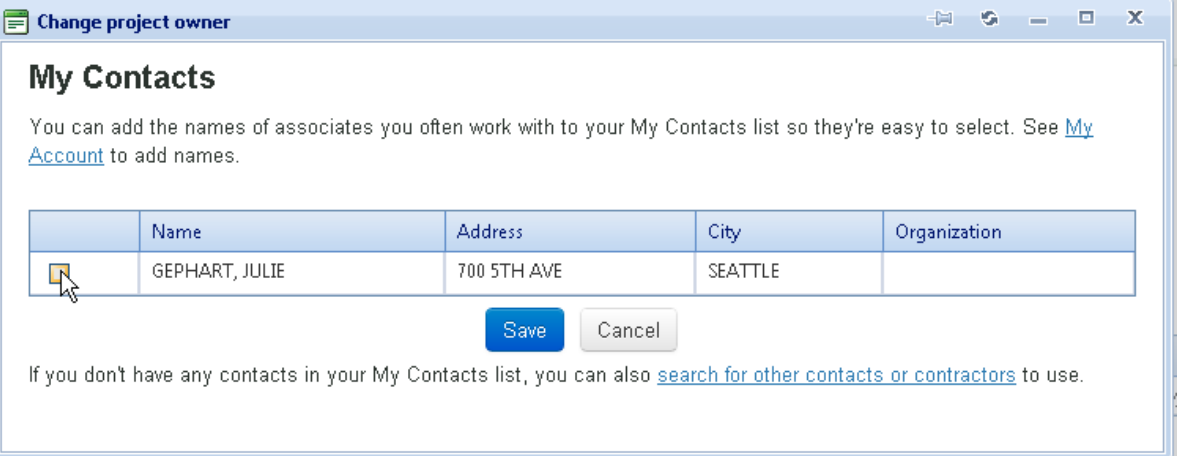

The Portal allows you to add contacts to your account so that you can easily select business associates as co-applicants. See Changing DPD Project Portal Account Settings for details about adding people to **My Contacts**.

♥

 To select someone other than an associated contact, click **search for other contacts or contractors**.

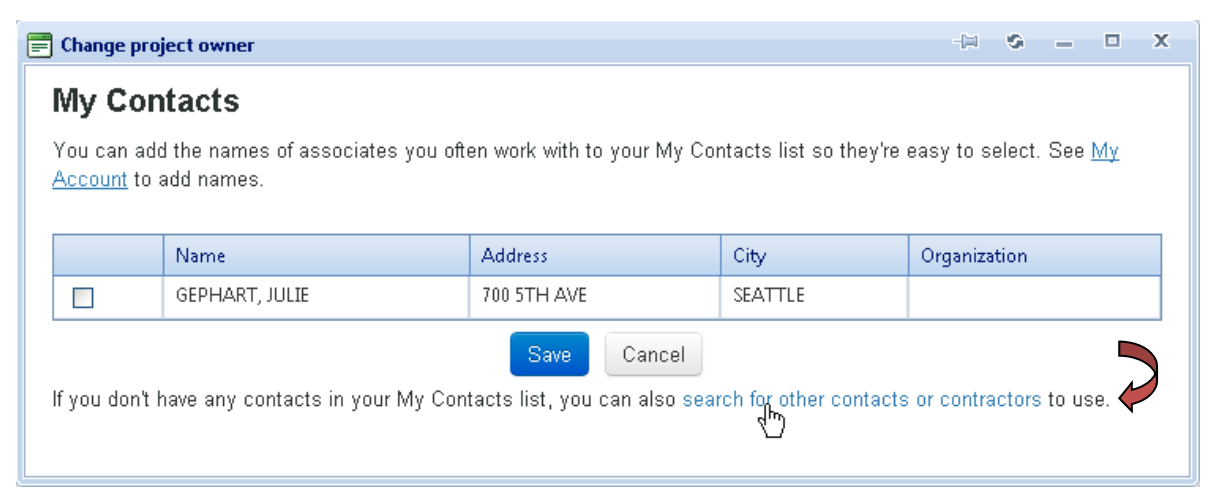

Type a first and last name or business name and click **Find**.

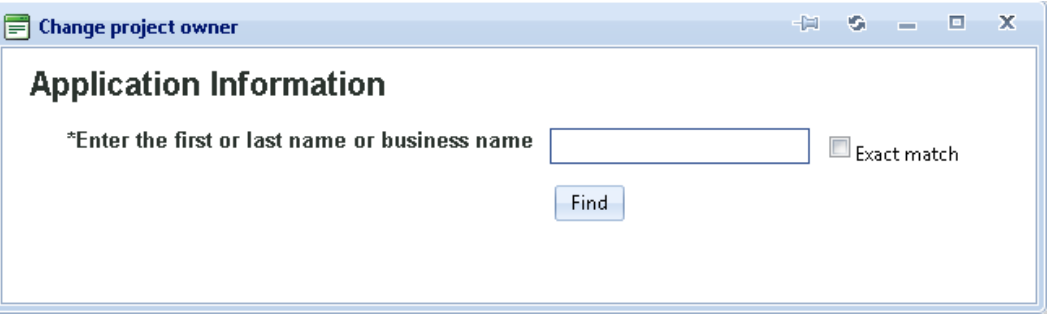

If you found the right contact, select the check box next to his or her name and click **Save**.

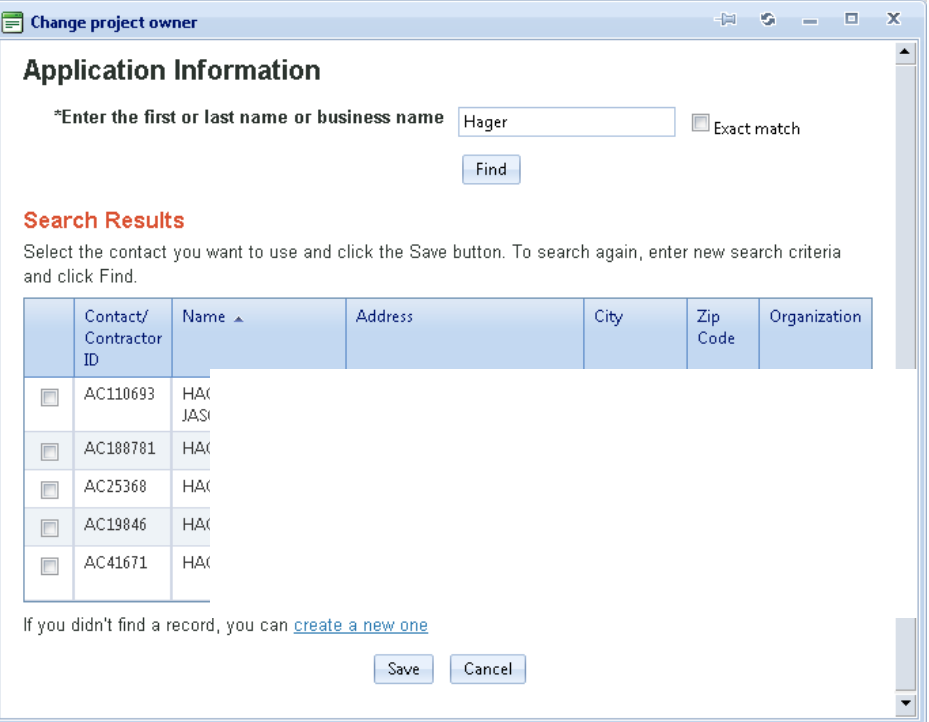

If you didn't find the right contact, click **create a new one**.

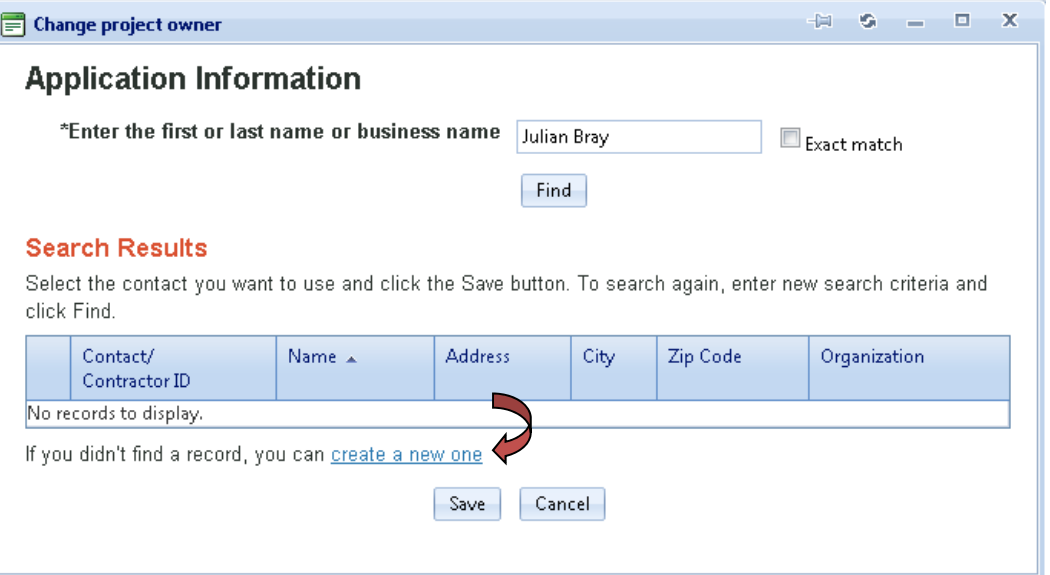

Type the contact details, making sure to complete all fields marked with an asterisk (\*). Click **Save**.

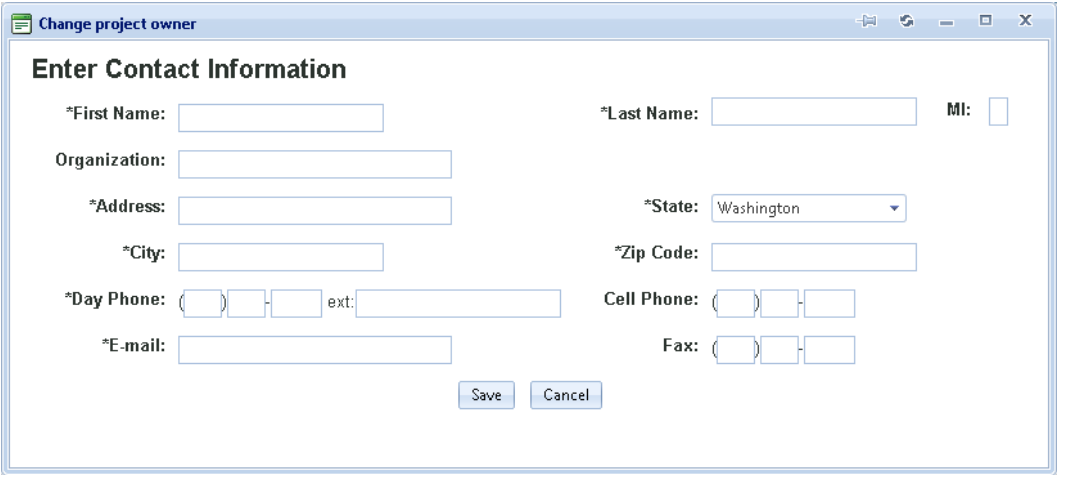

 To complete the **Applicant Information** step, select the check box acknowledging that owner and financially responsible party information is correct and click **Next**.

I declare, under penalty of perjury under the laws of the State of Washington, that the information provided about the owner and financially responsible party on this application is correct and complete. I understand and agree that the owner is responsible for payment of all fees associated with this project including all hourly or other fees which may accrue during the review and/or post-issuance whether the permit is issued or whether the application is canceled or denied before the permit is issued. I understand and agree that the owner must notify DPD of any sides change which may occur at any time prior to payment of all fees associated with this project. If I am the owner, I agree that this electronic filing constitutes an authorizing signature. If I am not the owner of this property, I am attaching a signed Acceptance of Financial Responsibility/ Letter of Authorization to this application.

Previous

Next

### **Step 3: Intake**

If you're submitting your permit application electronically, you don't need to come to DPD for an in-person intake appointment. However, you do need to choose a day for your intake so we have staff scheduled to screen and process your application. If you submit all your application materials before your scheduled intake day, your application may be screened and processed earlier.

If you do not have a consistently prepared applicant rating of 80 percent or higher, you will not see the intake step, because you need to submit your application and plans for screening before scheduling. Continue with the application; you will be able to submit your application for screening at the end of the process.

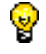

If you have a project that you believe qualifies for a subject to field inspection (STFI) permit, skip this step and click the **Plans** step.

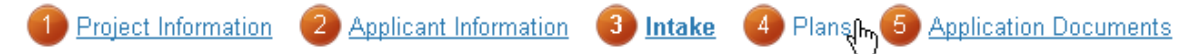

You will be able to submit your application for STFI screening at the end of the process. STFI permits are issued for simple construction projects, such as roof repair, that don't require extensive plan review. See CAM 316 to determine if your project qualifies as an STFI. For mechanical projects, please see the Mechanical STFI checklist on our Building Permit Forms page

To schedule intake:

1. If you are submitting a project that involves more than two buildings, select the check box. The list of available times refreshes to show appointments designated for these types of projects.

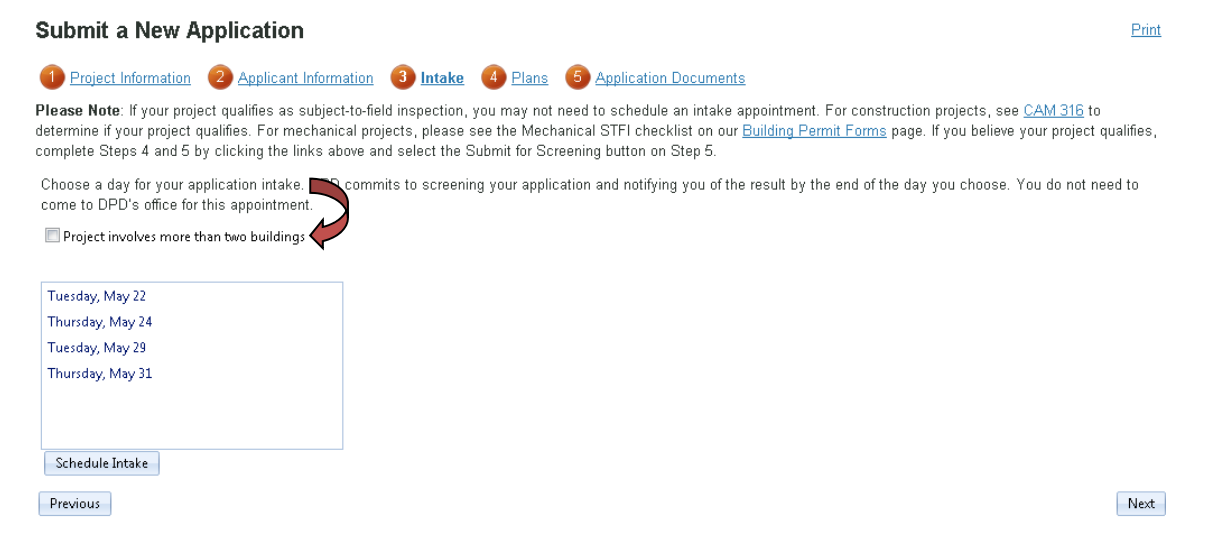

2. Select your intake day and click **Schedule Intake**.

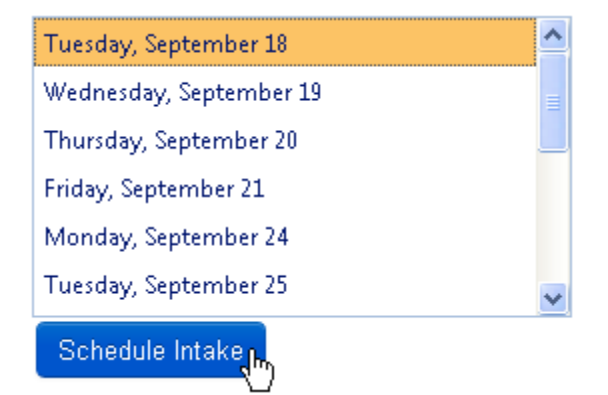

A confirmation of your intake appointment appears.

Your intake appointment has been scheduled for Tuesday, September 18.

If you have not submitted your permit application, it is required by 7 a.m. on the day of your appointment. Your appointment may be canceled if the application is not received.

Your application will be evaluated by the end of the day you've selected. If your application is submitted earlier, it may be evaluated earlier than your selected date, depending on current application volumes. Please Note: A fee of \$88.50 per appointment shall be charged for failure by applicant to notify the department at least 24 hrs prior to a scheduled application intake appointment or a pre-application conference

appointment that the appointment will not be kept (Seattle Municipal Code Title 22, Section 900B.020.B)

DPD reserves the right to cancel scheduled appointments if your permit application and plans are not received by 7:00 a.m. on the day of the appointment. If your application passes technical screening, intake fees will be due. Your application will not be accepted by DPD until fees have been paid; if fees are not paid within two business days after screening is approved, you may be required to reschedule your appointment and resubmit your application and plans.

You cannot change your intake day online after it's scheduled. If you need to cancel or reschedule, call the ASC at 206-684-8850.

3. Click **Next** to continue

### **Step 4: Plans**

#### **Plan Set Requirements**

We require that you follow these quidelines on electronically submitted plans:

- Unless your plan set is very large (over 200 pages or 200 MB), submit the entire plan set as one document. Large plan sets may be submitted in plan sections (e.g., architectural, site, structural).
- Ensure pages display at the correct orientation and do not require rotation.
- Include an index of plan sheets and use bookmarks to distinguish different sections of the plan set (e.g., site, architectural, structural).
- Leave a space, preferably in the lower right corner, for DPD's approval stamps, in the same exact place on each sheet of the plans. The minimum size for this space is  $4\frac{1}{2}$ " wide X 1" tall, OR, 2  $\frac{1}{2}$ " wide X 2" tall.
- Upload the cover sheet as a separate document from your plan set.
- Construction documents and plans must meet the requirements of section 106.5.2 of the 2009 Seattle Building Code Section, including the requirements for seal and the signature of the a registered design professional before the permit is issued. DPD does not require "wet" stamps on building permit submittals.

To upload your plan set:

1. Click **Upload Files** next to the **Plan Set** field.

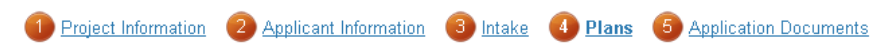

Please download and complete the necessary forms and review DPD's submission guidelines before uploading your plans.

Please Note: You can delete uploaded plan sets and documents while you are working on the Submit an Application pages, but once you exit, they will be added to your project file and can't be removed.

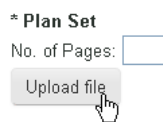

#### File size is limited to 200 MB.

Unless your plan set is larger than 200 MB, please submit it as a single file. If it is larger, please break it into plan sections (e.g., architectural and structural) and use the additional upload fields on the Applications Documents page. The preferred format for plan sets is PDF or CAD (including DWG and DWF). We can also accept files in GIF, JPEG, TIFF, or Windows Bitmap format.

Previous

2. Select a file from your hard drive or network drive and click **Open**.

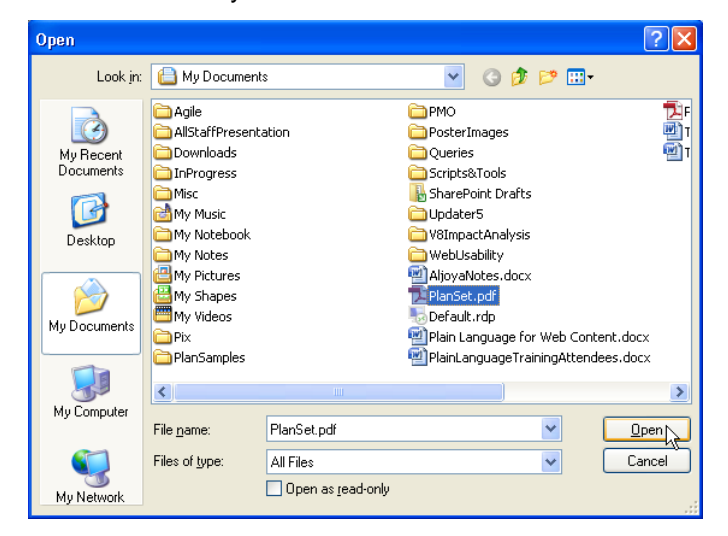

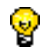

If your plan set is over 200 MB or 200 pages, you'll be able to upload additional plan sections in the next step (**Application Documents**).

The plan set appears as an uploaded document. You can delete documents after they're uploaded, but not after you submit them to DPD.

#### Plan Set to be submitted:

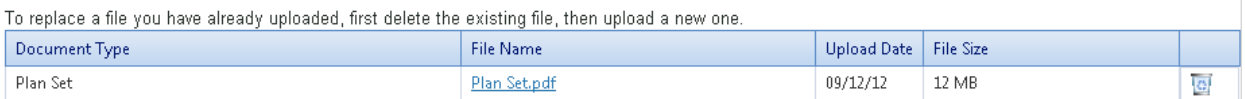

3. Click **Next** to continue.

### **Step 5: Application Documents**

1. Click **Upload file** for each document type you need to upload.

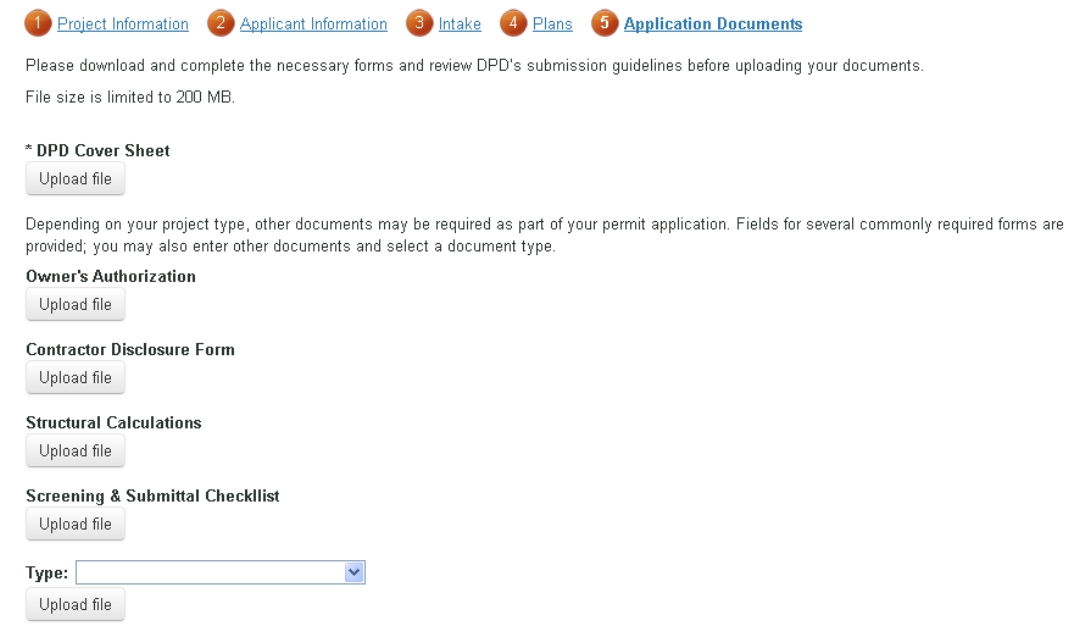

- 2. Select the documents from your hard drive or network drive and click **Open**.
- **D** Documents other than plan sets can be submitted in PDF or Microsoft Office format.
- 3. To upload a document type not listed on this page, select the document type in the **Type** list at the bottom of the screen and click Upload file.

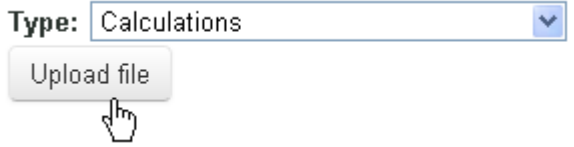

All uploaded documents appear in the Documents to be submitted list..You can delete documents after they're uploaded, not but after you submit them to DPD.

#### Documents to be submitted:

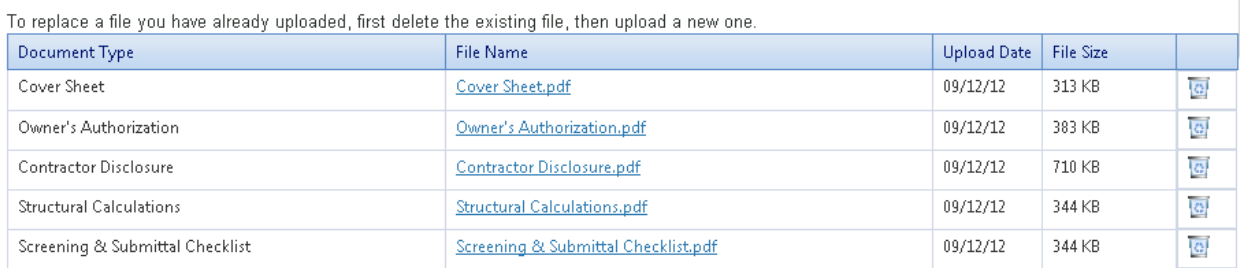

4. If you're ready to submit, select the check box acknowledging that submission doesn't constitute acceptance by DPD.

 $\blacksquare$  I understand that submission does not constitute application acceptance by DPD. Other submittal documents may be required for specific permit applications.

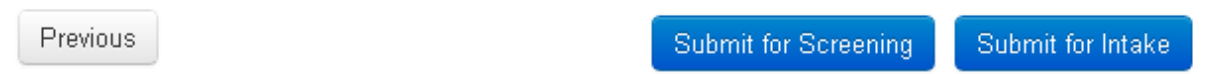

5. Click **Submit for Intake**, if you've scheduled an intake appointment. Click **Submit for Screening** if you believe your project qualifies as an STFI or you do not have a CPA rating of 80 percent or higher.

Your application, including plans, must be submitted by 7:00 a.m. on the day of your scheduled appointment.

## **Next Steps**

After your submit your application:

 You'll receive an e-mail confirmation (if you signed up for e-mail alerts) and the project will appear with Application Submitted for Intake or Application Submitted for Screening status in the **Pre-Applications in Progress** section of the Portal.

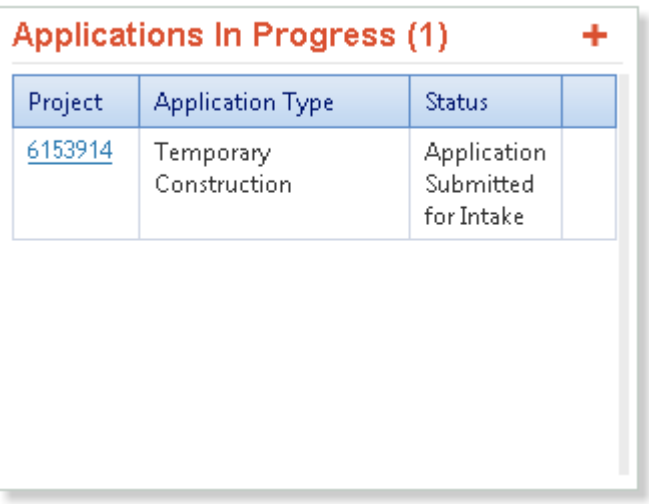

 Once DPD processes your application, you'll receive an e-mail ( if you signed up for e-mail alerts) letting you know the results.

### **If Intake Is Approved**

Projects for which intake is approved appear in the **All Projects** section of the Portal, with Intake Approved Status.

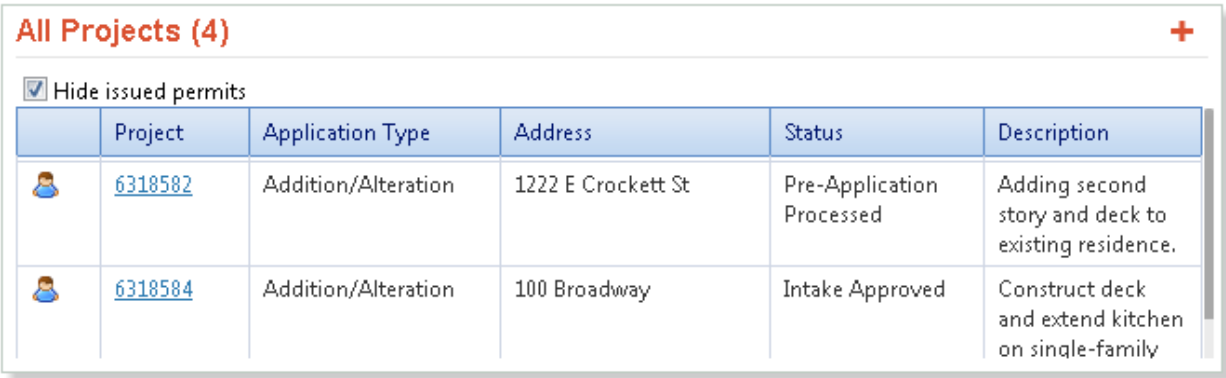

To move your project into the review stage, you need to pay intake fees. Fees will appear in the Payable Fees section of the Project Portal. You can click the project number to pay online, or visit the ASC to pay by check.

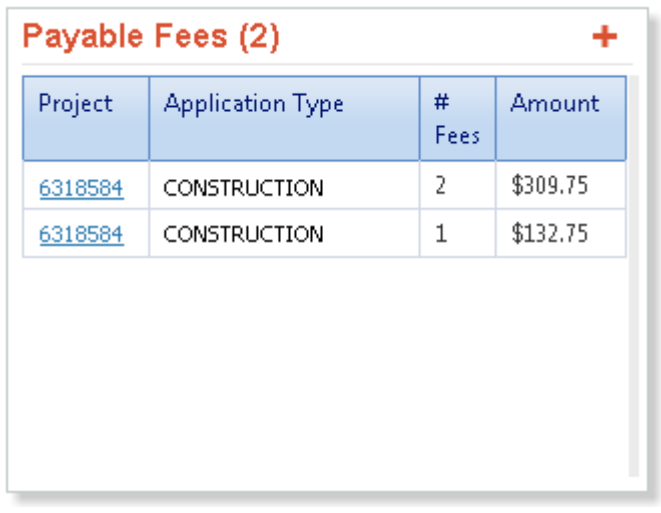

If fees are not paid within 2 business days, you will be required to reschedule intake and resubmit.

### **If Intake Is Not Approved**

If intake is not approved, the screener will enter notes and/or upload screening corrections to let you know what changes are necessary.

To view notes:

۷

1. Click the project number from the **Applications in Progress** section of the Portal.

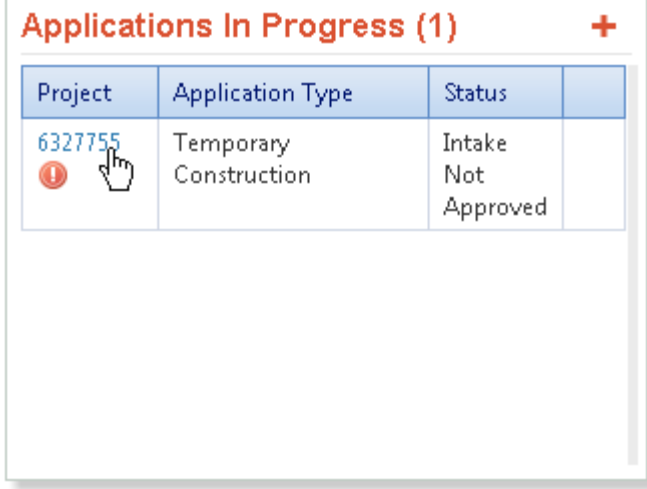

2. Click **Add/View Project Notes**.

### **USING THE DPD PROJECT PORTAL SUBMITTING YOUR PERMIT APPLICATION & PLANS**

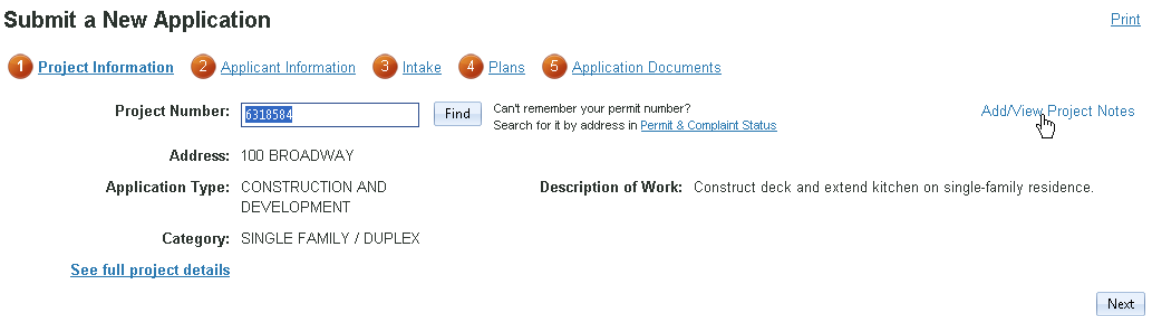

### Notes entered by DPD staff display.

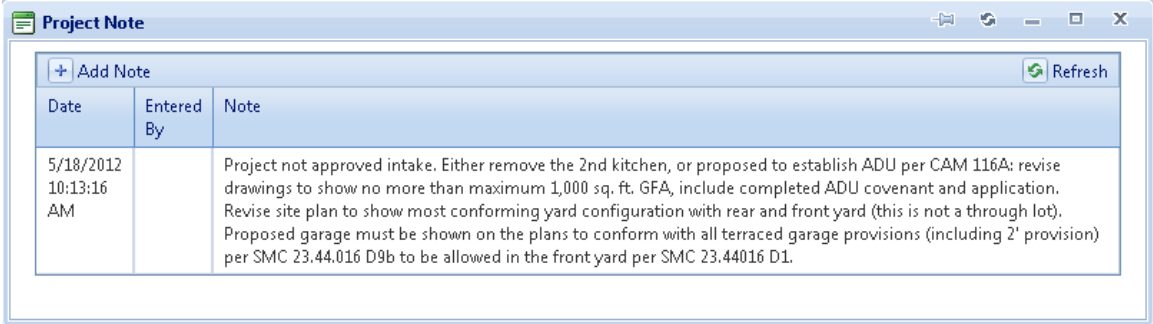

### To view screening corrections:

1. Click the project number from the **Corrections and Documents** section of the Portal.

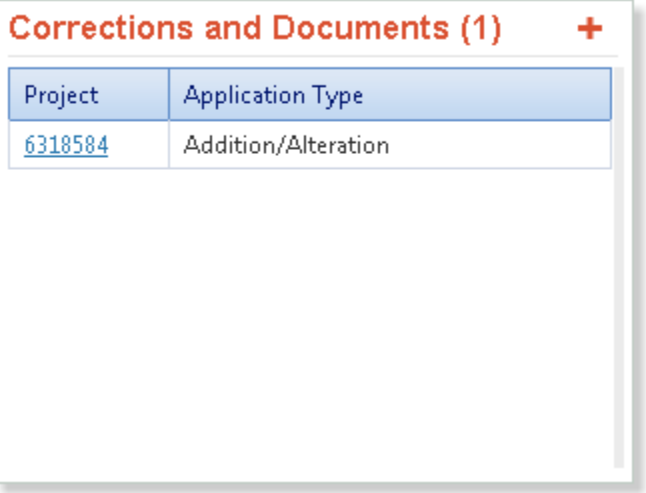

2. Click the document titled Screening Corrections to open it.

#### **View Project**

Your permit application has been approved for intake. Your application will be accepted once you pay your intake fees, which can be accessed from the Payable Fees section of the Portal. Find Can't remember your permit number?<br>Search for it by address in Permit & Complaint Status Project Number: 6318584 Add/View Project Notes Address: 100 BROADWAY Application Type: CONSTRUCTION AND Description of Work: Construct deck and extend kitchen on single-family residence. DEVELOPMENT Category: SINGLE FAMILY / DUPLEX See full project details **Project History** • Preliminary Application Submitted 5/16/2012 11:10:20 AM View preliminary application · Preliminary Application Processed 5/17/2012 2:47:00 PM

- · Permit Application Submitted for Intake 5/18/2012 9:52:22 AM
- Intake Approved 5/18/2012 10:48:42 AM

#### **Project Documents**

This list includes all plans and documents you have uploaded or as well as those that have been added by DPD staff.

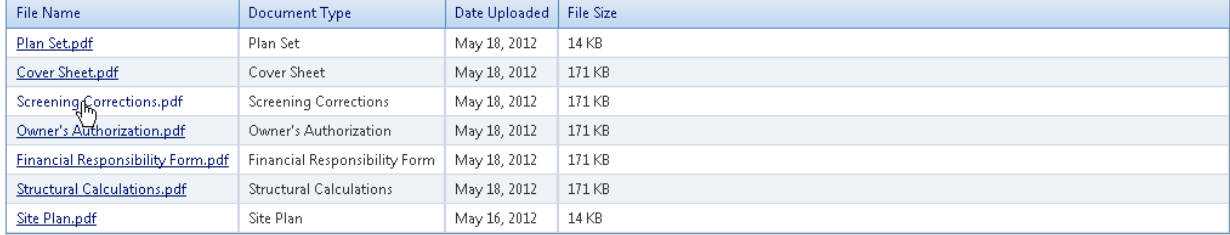

### **Resubmitting Your Application**

If your intake was not approved, make the necessary corrections and repeat the submittal process. You will be required to schedule another day for your intake.